## **APPLE - RINGTONE INSTRUCTIONS**

- 1. Click on the Folder marked Apple to the left of these instructions
- 2. Find the Ringtone you want to Download and click on it.
- 3. If you are on an Apple computer it will automatically download into your download folder.
- 4. The file now has 2 extensions (EX: ComeBackShane.m4r.mp4) You want to delete the .mp4 leaving it with just .m4r (EX: ComeBackShane.m4r)
- 5. Drag the file from your Download folder to iTunes and Drop it into the Ringtone area (See picture below to find the Ringtone area)<br> **iTunes** File Edit View Controls Store Window

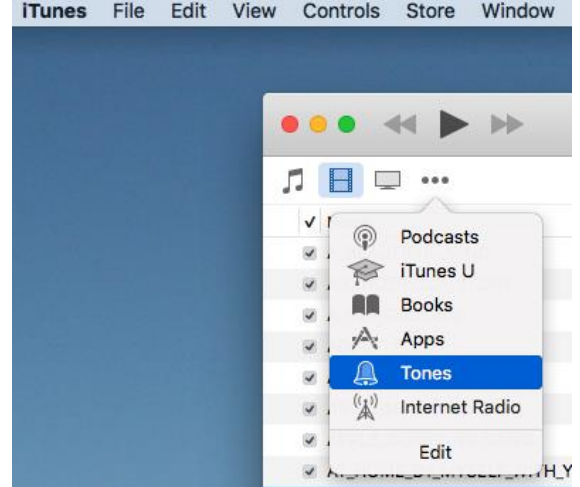

6. 7. Now that you have the file in your Ringtone area, plug in your phone and click on the phone icon in the top of iTunes – look for Tones – then choose the tones you want

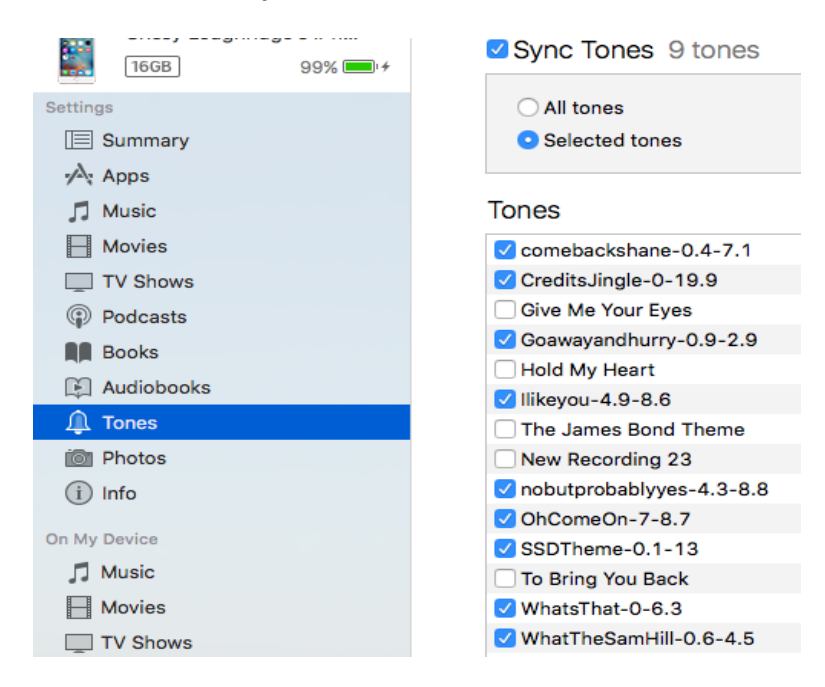

8. On your iPhone you will go under Settings – Sounds and anything from Ringtone, to Text tone to New Voicemail alert can be changed to your favorite SSD quote!